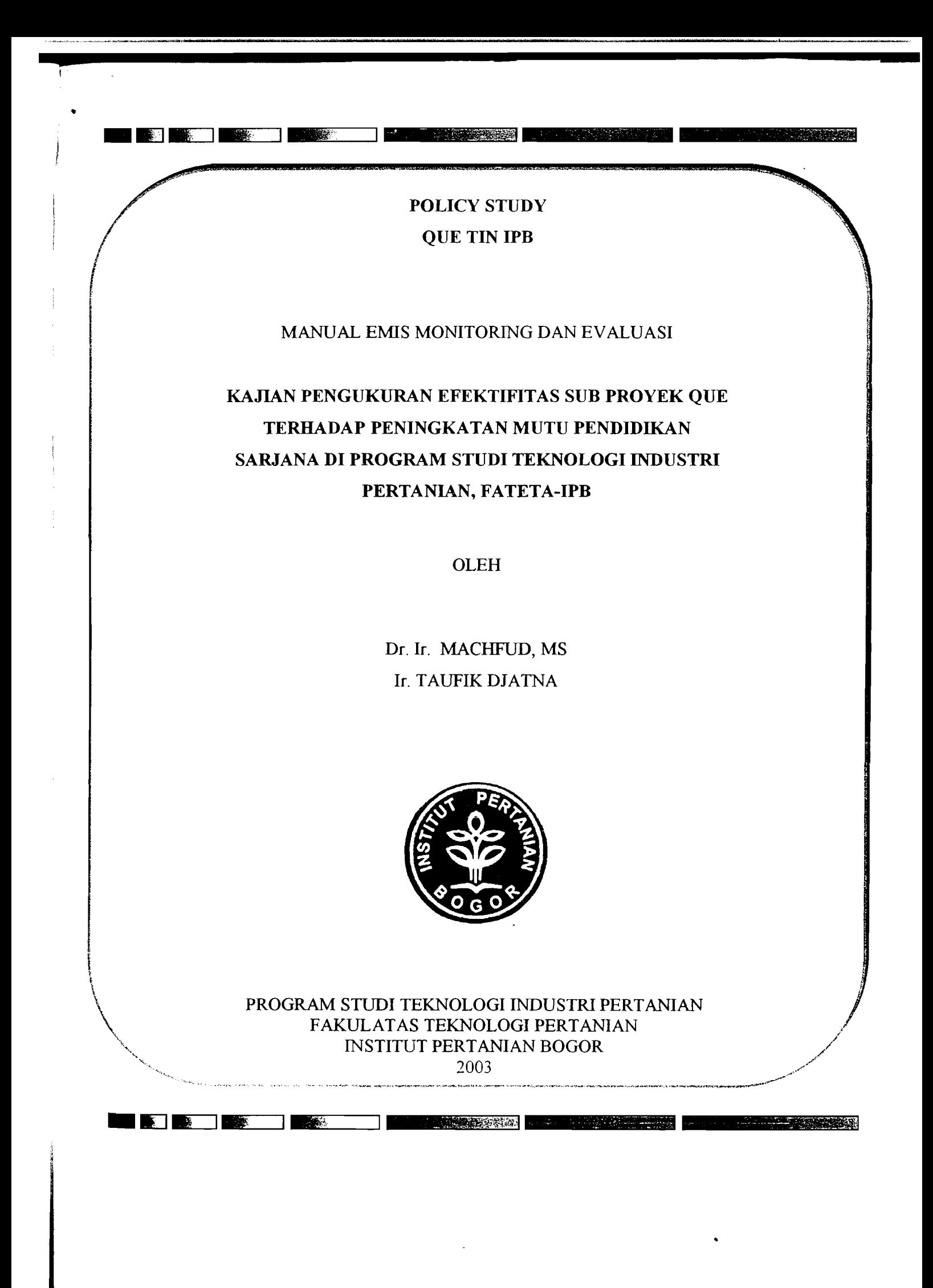

l~'**Emis** untu~ **Monitorin. Dan Evaluasi** 

iii"

**BURGER FOR A REPORT** 

# **Awal Masuk Ke Program Emis Pasca**

EMIS Pasca adalah sistem informasi pendidikan yang handal dan mampu mengakomodasi semua informasi pendidikan, perkembangan teknologi dan dinamika informasi serta manajemen pendidikan. Untuk memulai EMIS Pasca kita harus memastikan bahwa program EMIS Pasca sudah terinstal dalam komputer dan terhubung dengan server.

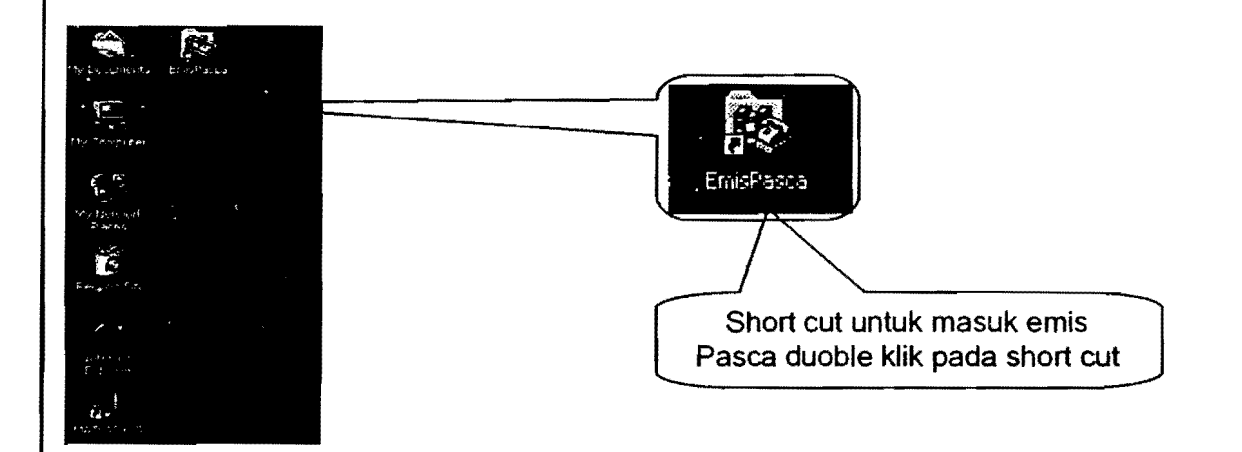

Untuk mulai masuk program emis poliman klik pada ikon short cut pada desktop. Sebelum memasuki program akan ditampilkan splash screen di bawah ini.

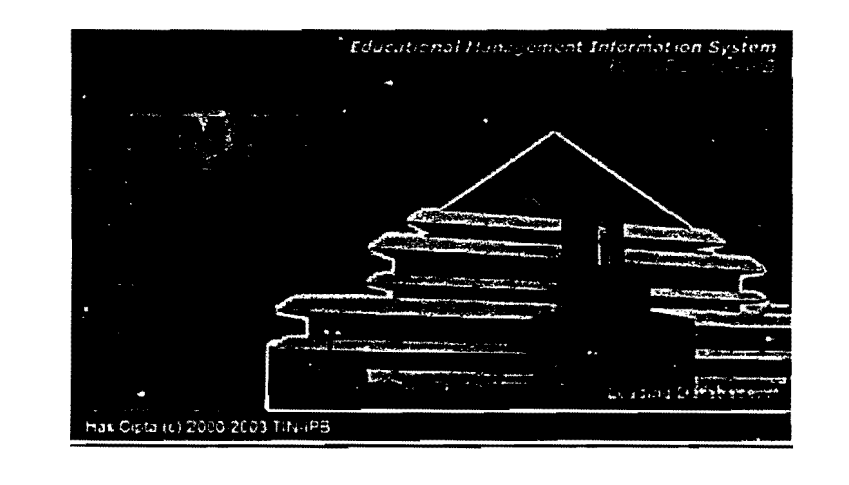

RE FE START RECEIVED RECEIVED TO THE RESERVE TO A REPORT OF **Halaman 1** 

L.

READ READ REPORT OF A STATE OF A STATE OF A STATE OF A STATE OF A STATE OF A STATE OF A STATE OF A STATE OF A

Login EMIS Pasca akan menanyakan User 10 dan Password. User 10 dan Password dapat kita peroleh setelah kita mendaftarkan kepada administrator EMIS Pasca. User 10 dan Pasword

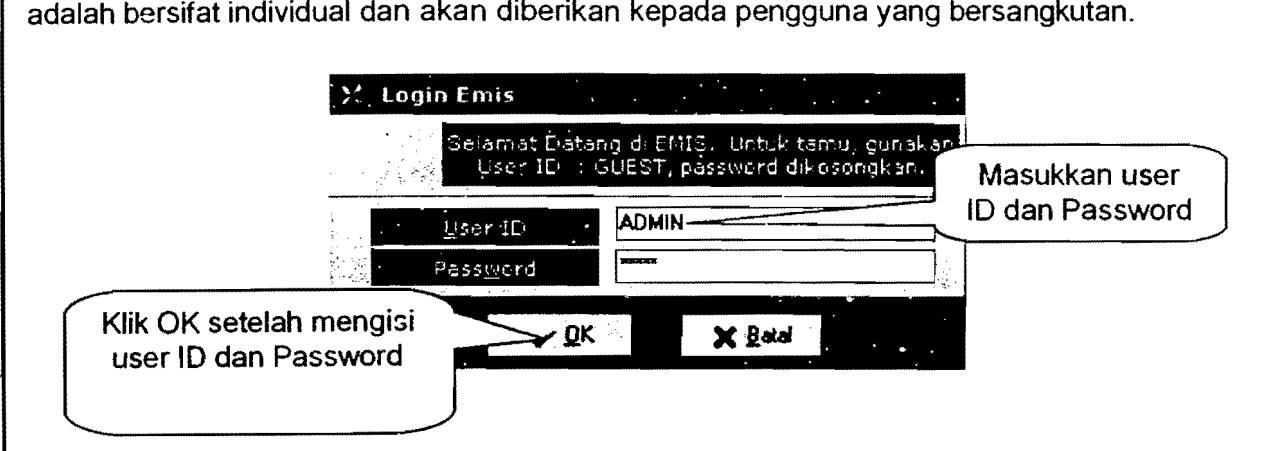

User ID dan Password harus diisi oleh pengguna. Untuk user ID ADMIN= ADMIN; Password = ADMIN dan pilih status pengguna mahasiswa, maka anda akan memasuki emis Pasca dengan status sebagai mahasiswa.

**BE RE REE ENGLISH DE BEREBAN PROPERTIES DE L'EST DE L'EST DE L'EST DE L'EST DE L'EST DE L'EST DE L'EST DE L'ES** Halaman 2

I

**Books and the communications** 

# **Menu Utama Emis Pasca Untuk Pengguna Monitoring dan Evaluasi**

Setelah pengguna masuk ke dalam EMIS Pasca, maka akan kelihatan tampilan utama seperti gambar berikut..

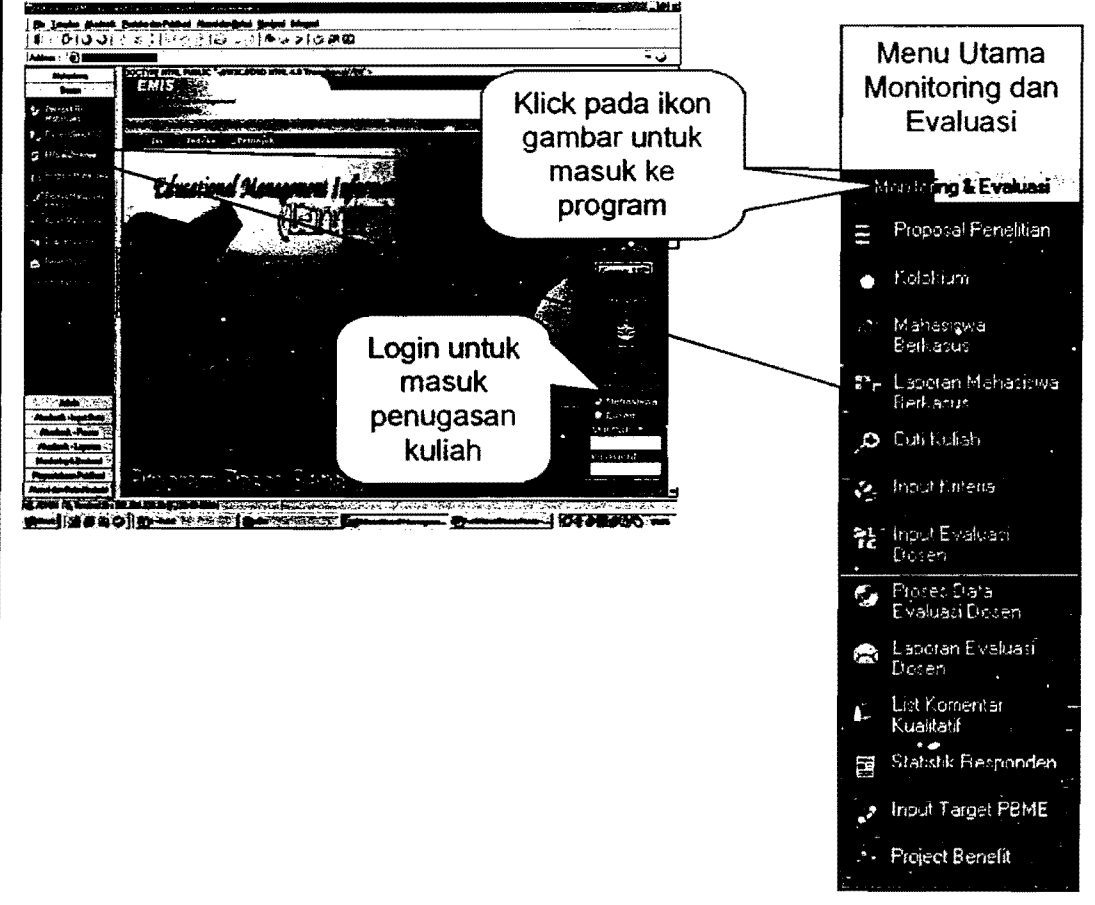

**Rroject Benefit.** Panel menu atau disebut juga sebagai vertikal menu adalah salah satu fasilitas menu yang disediakan di EMIS Pasca. Dalam menu utama "Monitoring dan Evaluasi" terdapat beberapa menu, yaitu Proposal Penelitian, Kolokium, Mahasiswa Berkasus, Laporan Mahasiswa Berkasus, Cuti Kuliah, Input Kriteria, Input Evaluasi Dosen, Proses Data Evaluasi Dosen, Laporan Evaluasi Dosen, List Komentar Kualitatif, Statistik Responden, Input Target PBME dan

Hil!~~~'?A';;;1 (,;;";";,,;(,''':';;;',0''';:' 113E~~~~[]t,;" ,;;;;:,':? ':O,l:;;,::1 t;"~~.j;'i!4.;;jN1MI\lI\'1.~1 Halaman 3

**EXAMPLE AND REPORT OF A PROPERTY OF A PROPERTY OF A PROPERTY OF A PROPERTY OF A PROPERTY OF A PROPERTY OF A P** 

**BOOK TO THE PART** 

**BARANT BAR** 

# **Menggunakan Menu Data Proposal Penelitian**

Data praktek lapang merupakan fasilitas yang disediakan oleh EMIS Pasca dalam memberikan informasi bagi pengguna EMIS untuk mengetahui daftar mahasiswa yang telah melakukan penelitian beserta data-data lainnya.

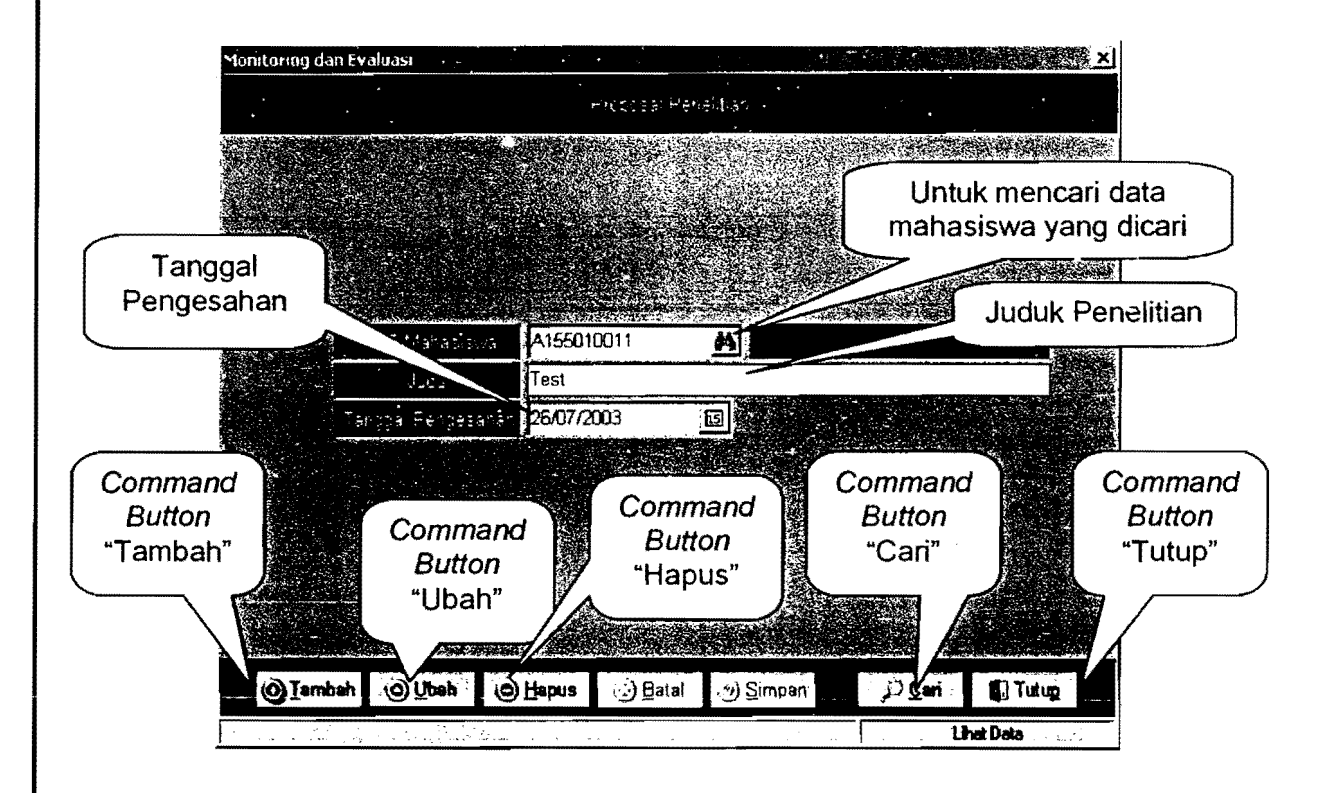

Klik pada sub menu atau icon gambar "Proposal Penelitian" yang terdapat pada menu utama wMonitoring dan Evaluasi". Setelah di klik, maka akan timbul gambar seperti di atas. Untuk menambah data baru, klik command button "Tambah" sehingga pengguna bisa lang sung memasukkan data baru. Apabila ingin mengubah data yang sudah ada dalam Emis, maka klik command button" Cari" maka akan tampil gambar seperti di bawah.

**MENTION CONFIDENTIAL REPORT ARCHITECT** 

**a** 

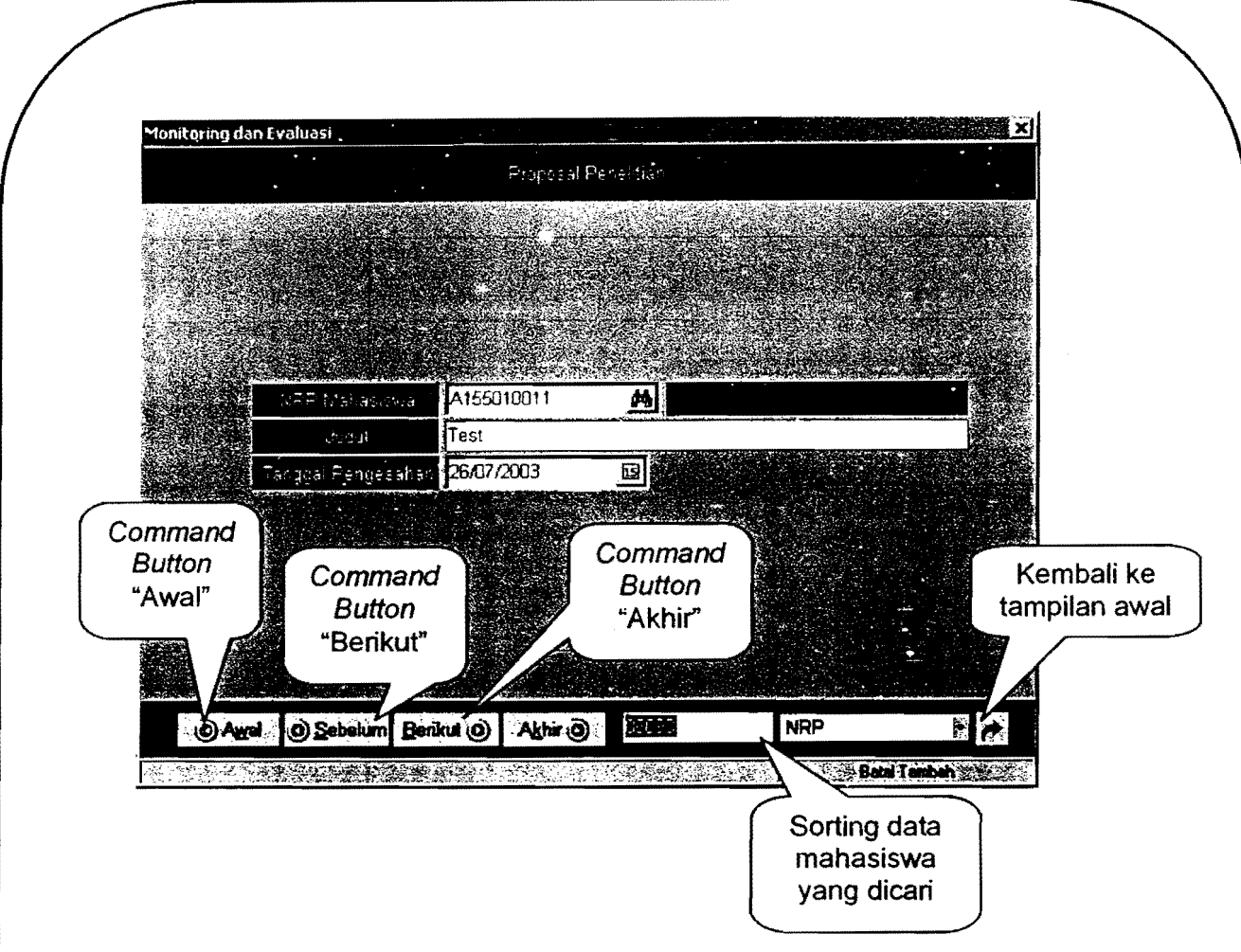

Untuk mencari data bisa dilakukan secara berurutan pada command button-command button yang telah tersedia (Awal, sebelum. berikutnya dan akhir) dan dengan bantuan sorting data. Setelah data mahasiswa yang dicari telah ditemukan, maka klik Command Button yang bergambar panah untuk kembali ke tampilan awal. Setelah itu klik Command Button "Ubah" atau "Hapus" untuk mengedit data, kemudian data baru dimasukkan ke dalam form yang telah tersedia dan setelah data selesai dimasukkan,

klik Command Button ":Simpan" untuk menyimpan data yang baru dimasukkan. Untuk menutup proses atau tampilan ini, maka klik Command Button "tutup".

 $^{1,2}$  1;  $^{1,1}$  1;  $^{1,1}$  1;  $^{1,1}$  to  $^{1,1}$  to  $^{1,1}$  to  $^{1,1}$  to  $^{1,1}$  to  $^{1,1}$  to  $^{1,1}$  to  $^{1,1}$  to  $^{1,1}$  to  $^{1,1}$  to  $^{1,1}$  to  $^{1,1}$ Halaman 5

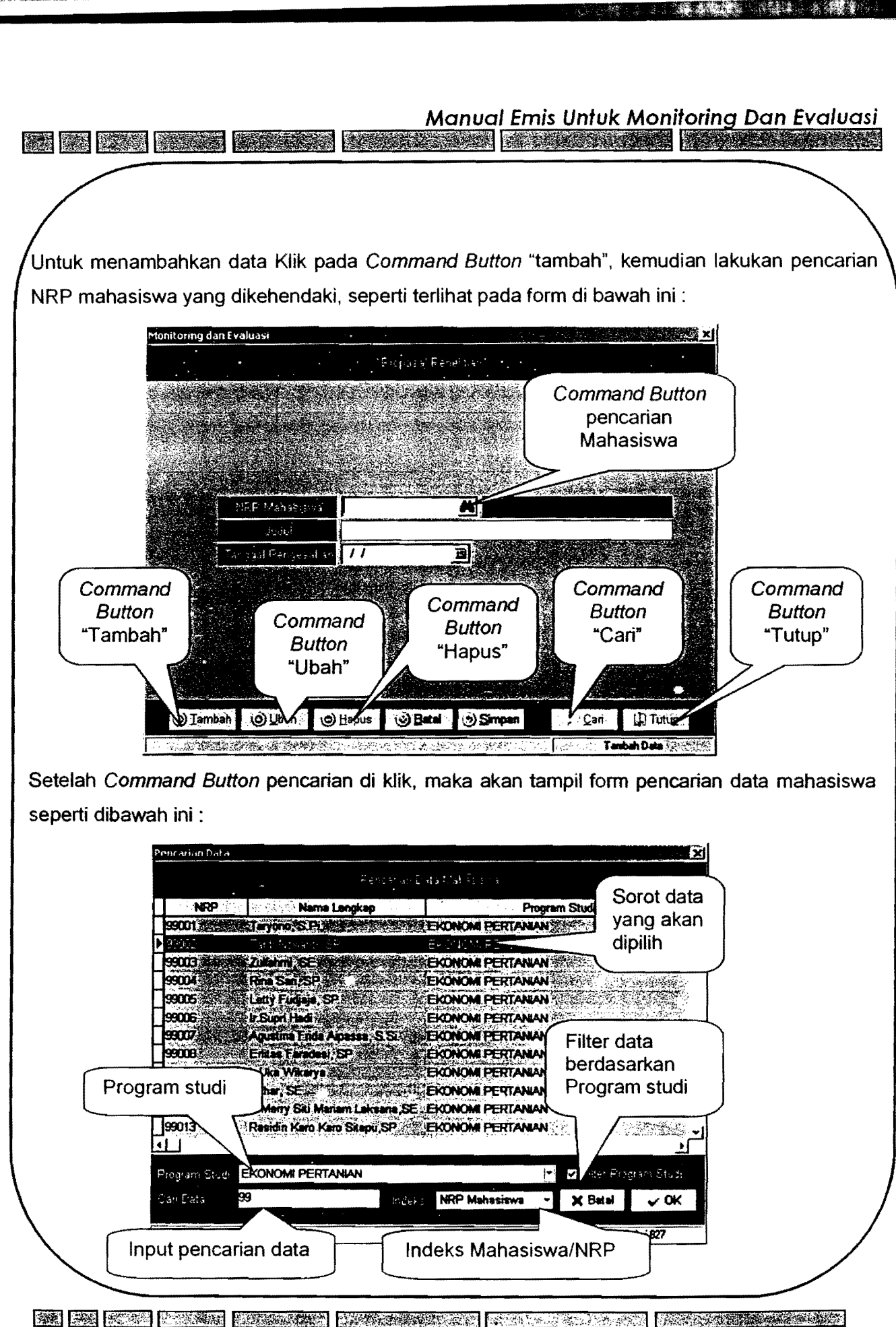

**•** 

**Halaman 6** 

H ii

131 . III . III . III . III . III . III . III . III . III . III . III . III . III . III . III . III . III . I **IN THE REAL** 

.<br>Dialog pencarian data mempu menelusuri penerima berdasarkan dua macam index yaitu, berdasarkan NRP atau berdasarkan nama yang akan penerima pesan yang akan kita kirim. Dengan mengetikkan nama atau NRPI NIP maka kita akan mendapatkan nama penerima yang kita maksudkan. Data yang ditampilkan dapat disortir berdasarkan mahasiswa atau staff. Pilih nama yang sesuai kemudian klik OK untuk kembali ke dialog kirim pesan. Pengisian nama atau NRP tidak harus lengkap, cukup dengan beberapa huruf nama depannya atau beberapa angka depan NRP nya.

------------------------------------------------------~

**a ..**

Sebagai contoh pencarian mahasiswa berdasarkan NRP, maka kolom pengisian NRP cukup dimasukkan dua digit awal dar NRP, yaitu "99". Maka akan ditampilkan mahasiswa yang mempunyai NRP awal 99. Setelah ketemu mahasiswa yang akan di kirim pesan, disorot menggunakan pointer mouse lalu klik dua kali pada nama tersebut atau Klik tombol"OK", maka akan tampil form berikut :

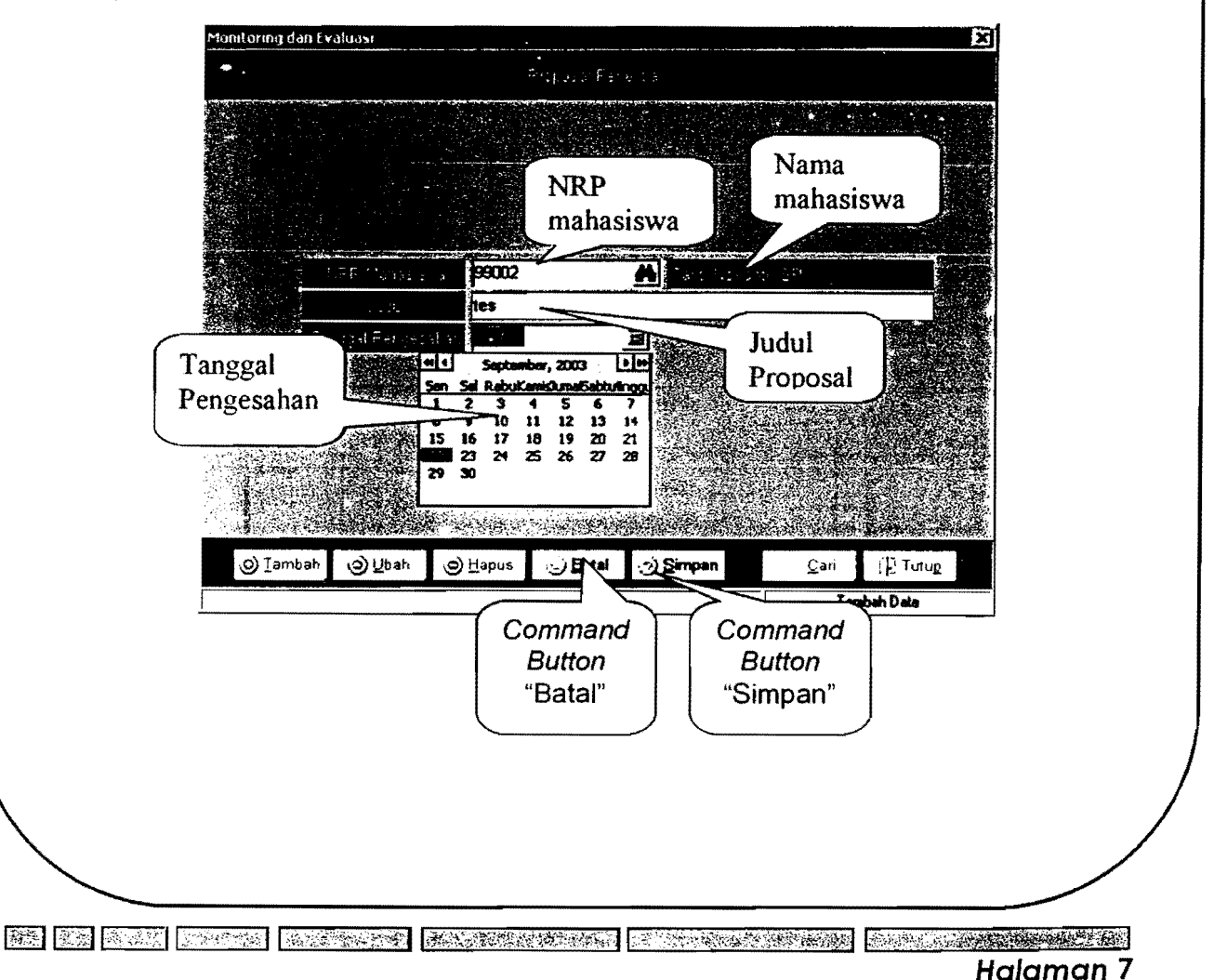

#### Manual Emis Untuk MonitOring Dan Evaluasi **AN DE RESERVE DE L'ANNE DE L'ANNE DE L'ANNE DE L'ANNE DE L'ANNE DE L'ANNE DE L'ANNE DE L'ANNE DE L'ANNE DE L'A**

Setelah selesai input data maka klik Command Button "Simpan", untuk menyimpan data. Atau apabila ingin melakukan pembatalan inpiut klik Command Button "8atal".

**5** 

# **Menggunakan Menu Input Data Kolokium**

Input data kolokium merupakan fasilitas yang disediakan oleh EMIS Pasca dalam memberikan informasi bagi pengguna EMIS untuk mengetahui daftar mahasiswa yang telah melakukan kolokium beserta data-data lainnya. Klik menu atau icon gambar "kolokium" pada menu utama yang telah disediakan, sehingga akan tampil gambar seperti di bawah.

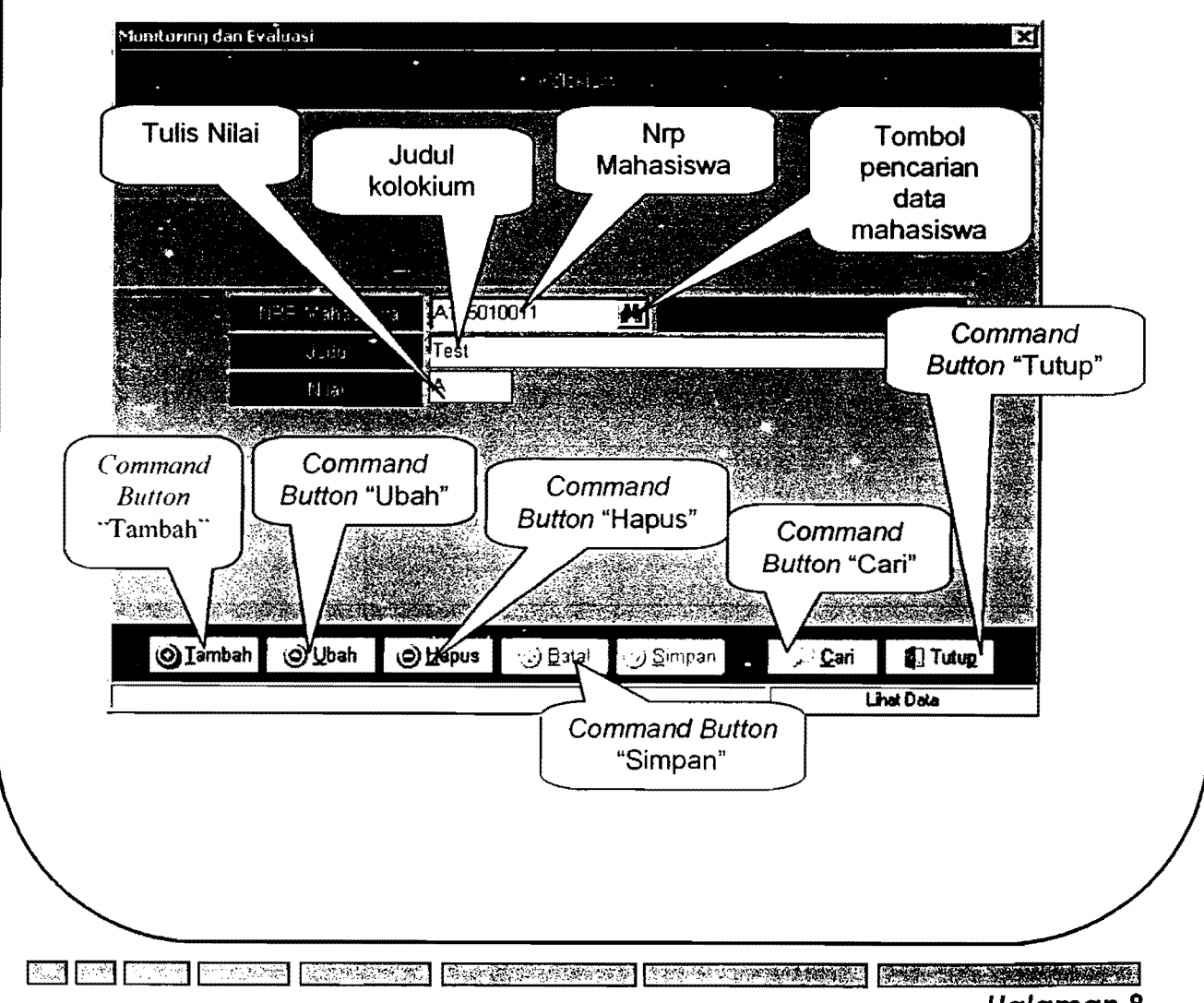

Manual Emis Untuk Monitoring Dan Evaluasi<br>Emis Untuk Monitoring Dan Evaluasi

Untuk menambah data baru, klik command button "Tambah" sehingga pengguna bisa langsung memasukkan data baru. Untuk memasukkan data mahasiswa (NRP dan Nama) maka klik Command button yang terdapat pada form di sebelah NRP mahasiswa sehingga akan tampil form pencarian data seperti pada form input data proposal.

**a** 

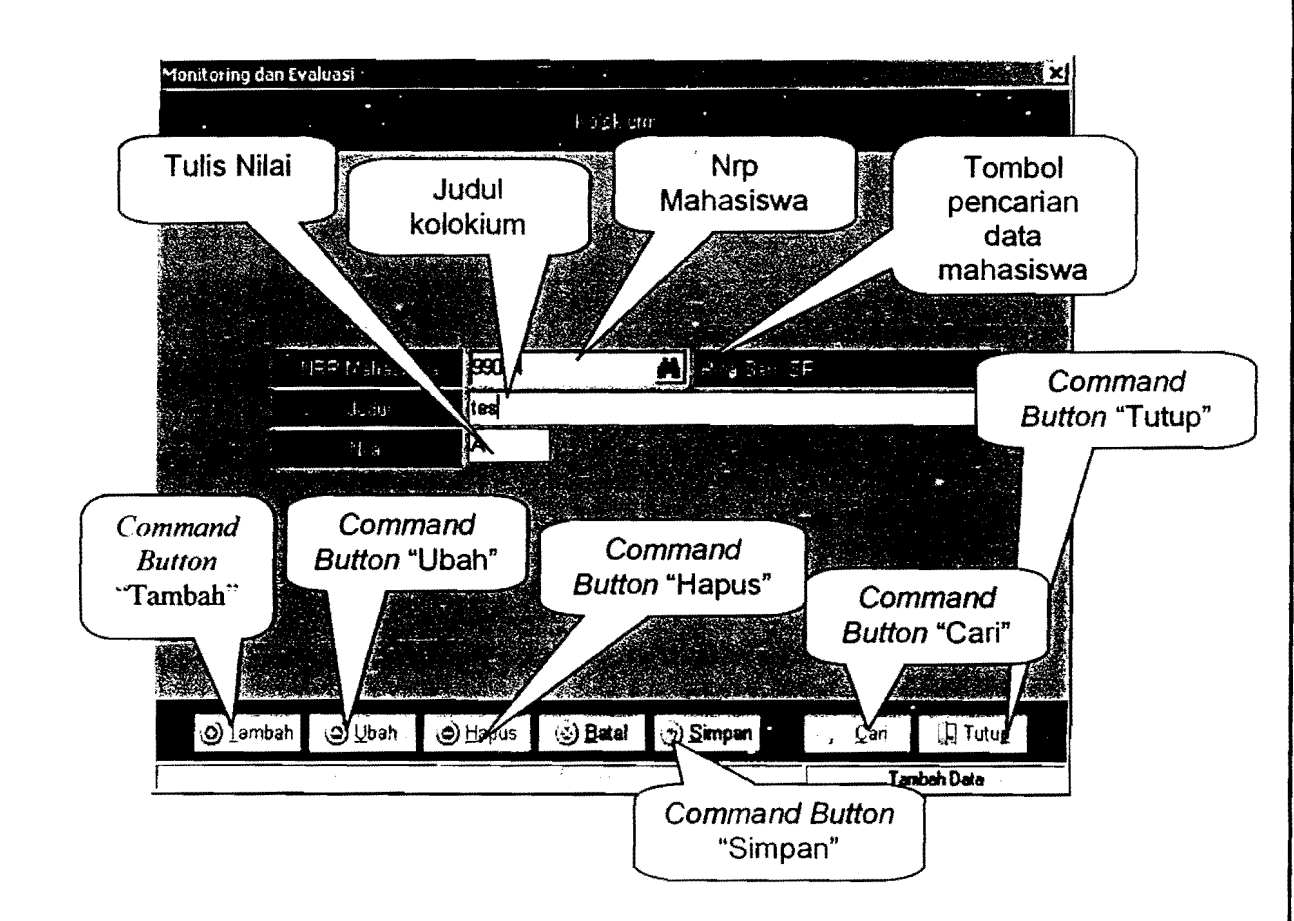

Setelah selesai input data maka klik Command Button "Simpan", untuk menyimpan data. Atau apabila ingin melakukan pembatalan inpiut klik Command Button "Batal".

 $\begin{bmatrix} 1 & 1 & 1 \\ 1 & 1 & 1 \\ 1 & 1 & 1 \end{bmatrix}$  ( $\begin{bmatrix} 1 & 1 & 1 \\ 1 & 1 & 1 \\ 1 & 1 & 1 \end{bmatrix}$  for  $\begin{bmatrix} 1 & 1 & 1 \\ 1 & 1 & 1 \\ 1 & 1 & 1 \end{bmatrix}$  for  $\begin{bmatrix} 1 & 1 & 1 \\ 1 & 1 & 1 \\ 1 & 1 & 1 \end{bmatrix}$ **Halaman 9** 

**EX REAL PROPERTY AND REACHES** 

**&** 

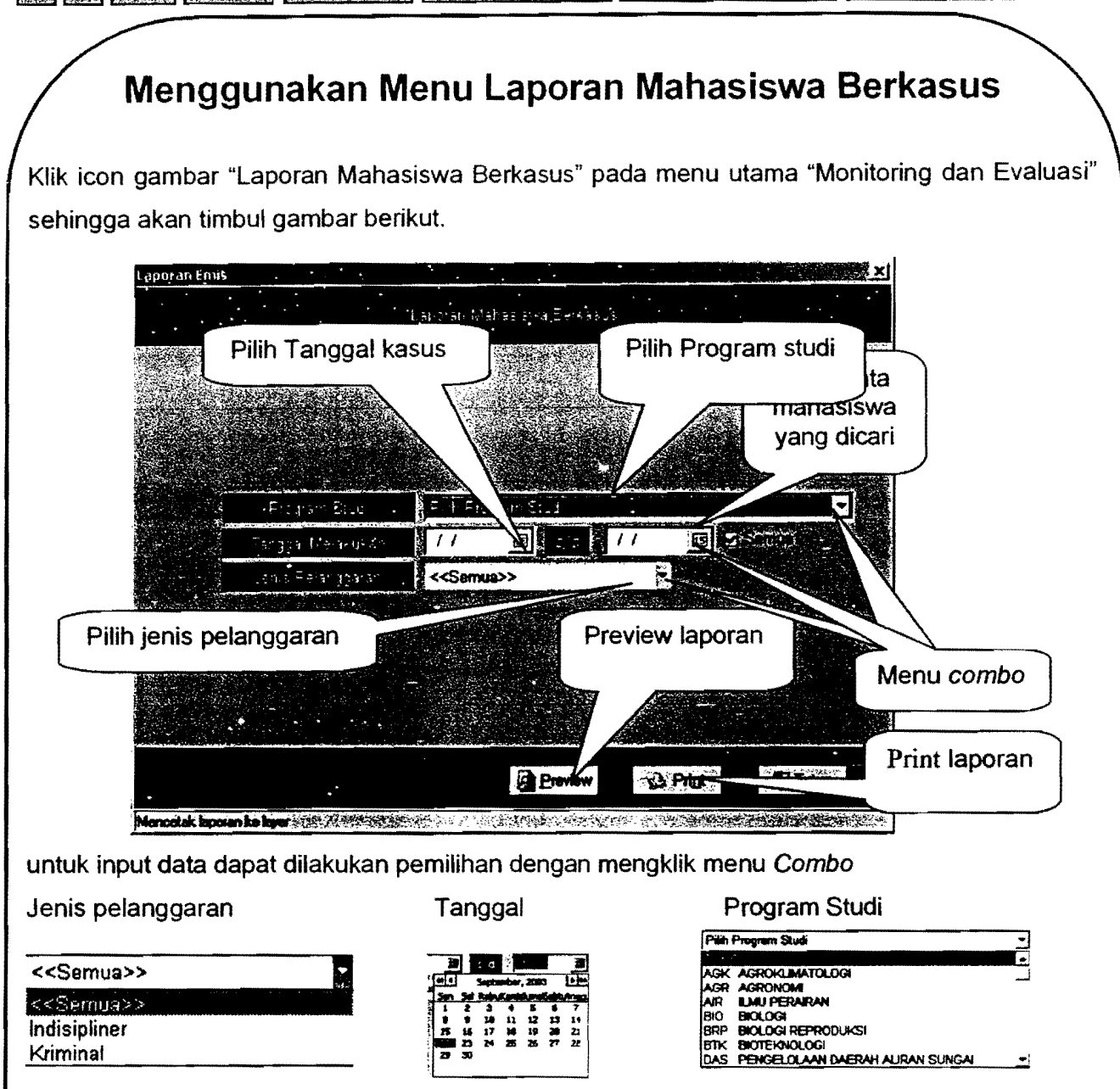

Pilih nama institusi dan jurusan yang diinginkan, kemudian pilih periode tanggal melakukan pelanggaranlkasus dan jenis pelanggaran. Setelah itu untuk melihat laporan sebelum dicetak, klik command button "Preview". Sedangkan untuk mencetak (print out) laporannya, maka klik command button "Print" yang terhubung langsung dengan mesin print. Setelah semuanya selesai, klik command button "Tutup" untuk keluar dari fasilitas ini.

fiil m, ,.. | I L-I-| D. M, M, R (11-11-11) | *, J. M, S. S. ,,....* Halaman 10

Manual Emis Untuk Monitor;n .~~ ,~~ **Billian Branch** and the

**•** 

#### **Menggunakan Menu Mahasiswa Cuti**

Menu mahasiswa cuti ini disediakan oleh EMIS Pasca untuk melihat daftar mahasiswamahasiswa yang telah atau sedang melakukan cuti kuliah. Untuk masuk ke fasilitas ini, klik icon "Mahasiswa Cuti" sehingga akan tampil gambar berikut.

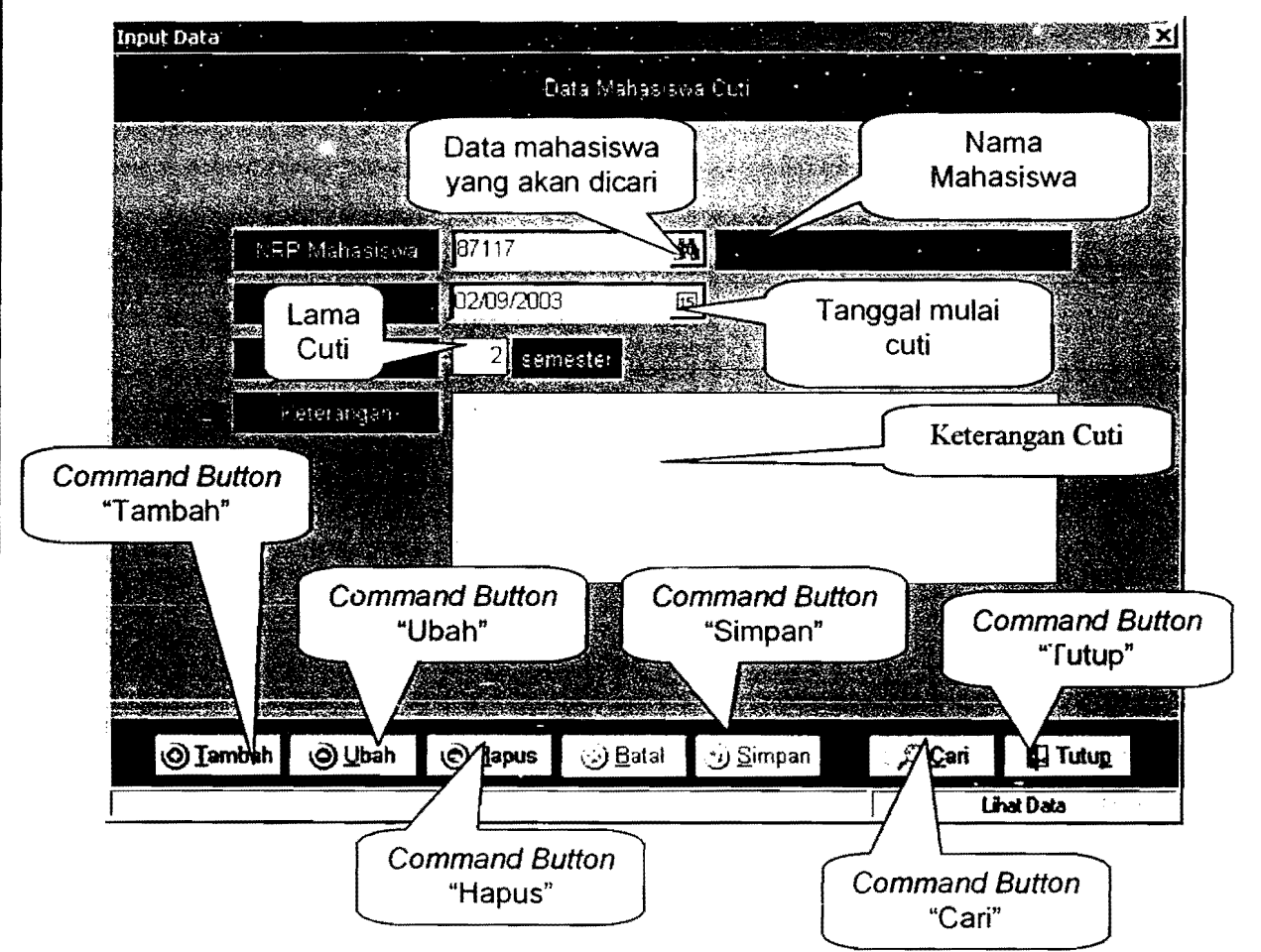

Untuk menambah data baru, klik command button "Tambah" atau mengedit data yang sudah ada maka klik command button "Ubah". Lalu cari data mahasiswa yang akan dimasukkan dengan mengklik command button yang terdapat pada form yang ada pada "NRP Mahasiswa". dimana cara pencarian data mahasiswanya sama dengan cara pencarian data mahasiswa di atas. Setelah data mahasiswa ditemukan, pilih tanggal mahasiswa mulai melakukan cuti kuliah dan lamanya cuti yang dilakukan. Setelah itu tulis deskripsi atau keterangan cuti oleh ahasiswa pada form yang telah disediakan.

2008 | 藤原 | 佐藤 | 日本の

1 Braze 1927 | F

BEING THE RESIDENCE OF THE RESIDENCE OF THE RESIDENCE OF THE RESIDENCE OF THE RESIDENCE OF THE RESIDENCE OF THE

Setelah proses pengisian atau pengeditan selesai

**3** 

dilakukan, klik command button "Simpan" untuk menyimpan data. Setelah itu klik command button 'Tutup" untuk menutup fasilitas ini.

## **Menggunakan Menu Input Kriteria**

Input kriteria merupakan fasilitas yang disediakan oleh EMIS Pasca untuk memasukkan daftar pertanyaan/criteria yang terdapat pada fasilitas "Evaluasi Dosen",

Evaluasi" sehingga akan tampil gambar berikut.

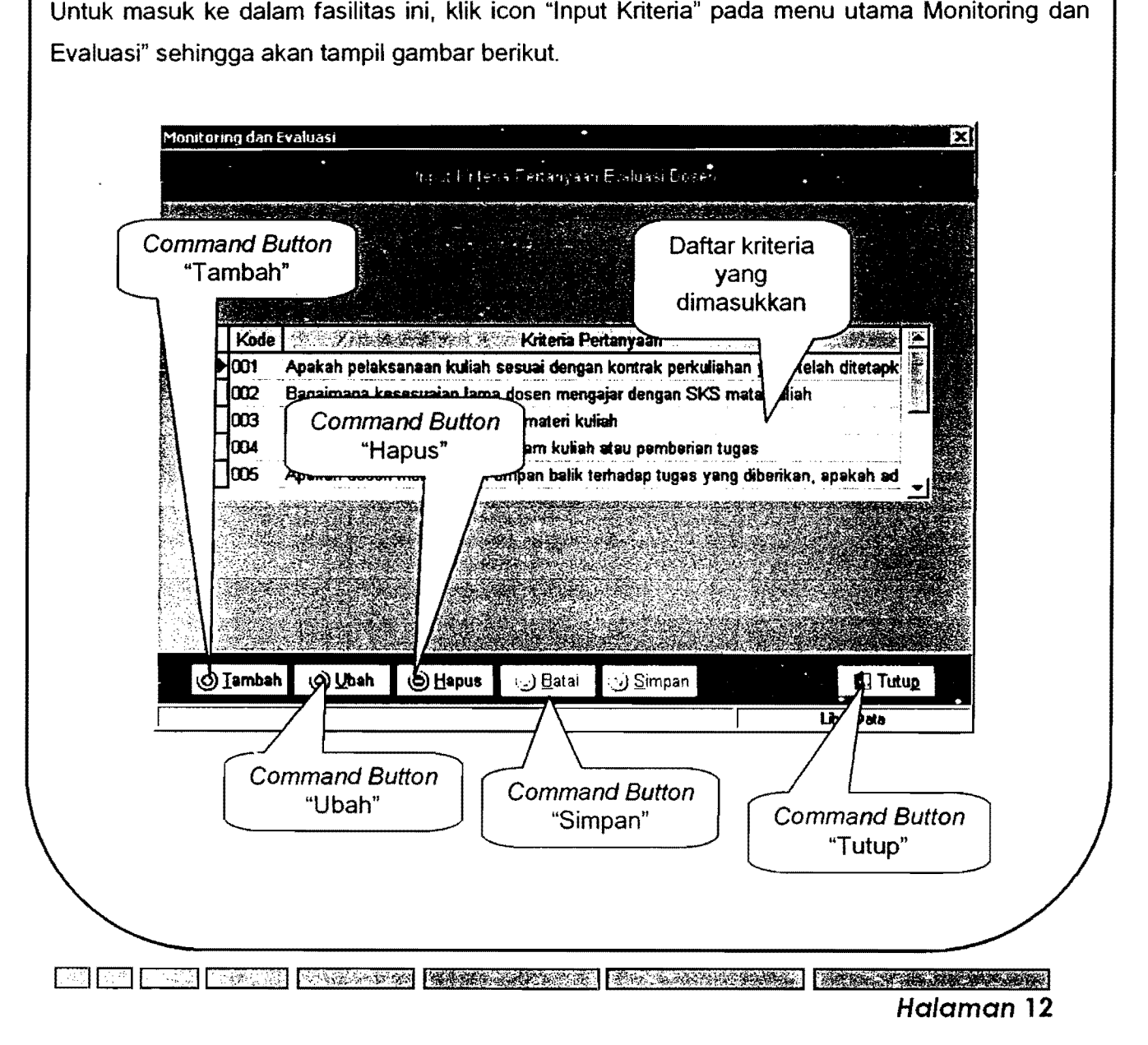

Manual Emis Untuk Monitoring Dan Evaluasi<br>Research States (Second States of States of States of States of States of States of States of States of States

Untuk menambah data, klik command button "Tambah". Sedangkan untuk mengedit data/kriteria yang ada, maka klik command button "Ubah".

Setelah itu ketik kode dan kriteria yang akan ditambah atau diedit pada form yang telah disediakan. Kemudian setelah pemasukan data selesai, klik command button "Simpan" untuk menyimpan data.

Untuk menutup fasilitas ini, klik command button "Tutup".

## **Menggunakan Menu Input Evaluasi Dosen**

Input evaluasi dosen adalah fasilitas yang disediakan EMIS Pasca untuk menginput data evaluasi dosen mata kuliah. Untuk masuk ke dalam fasilitas ini, klik icon "Input Evaluasi Dosen" sehingga akan tampil gambar berikut.

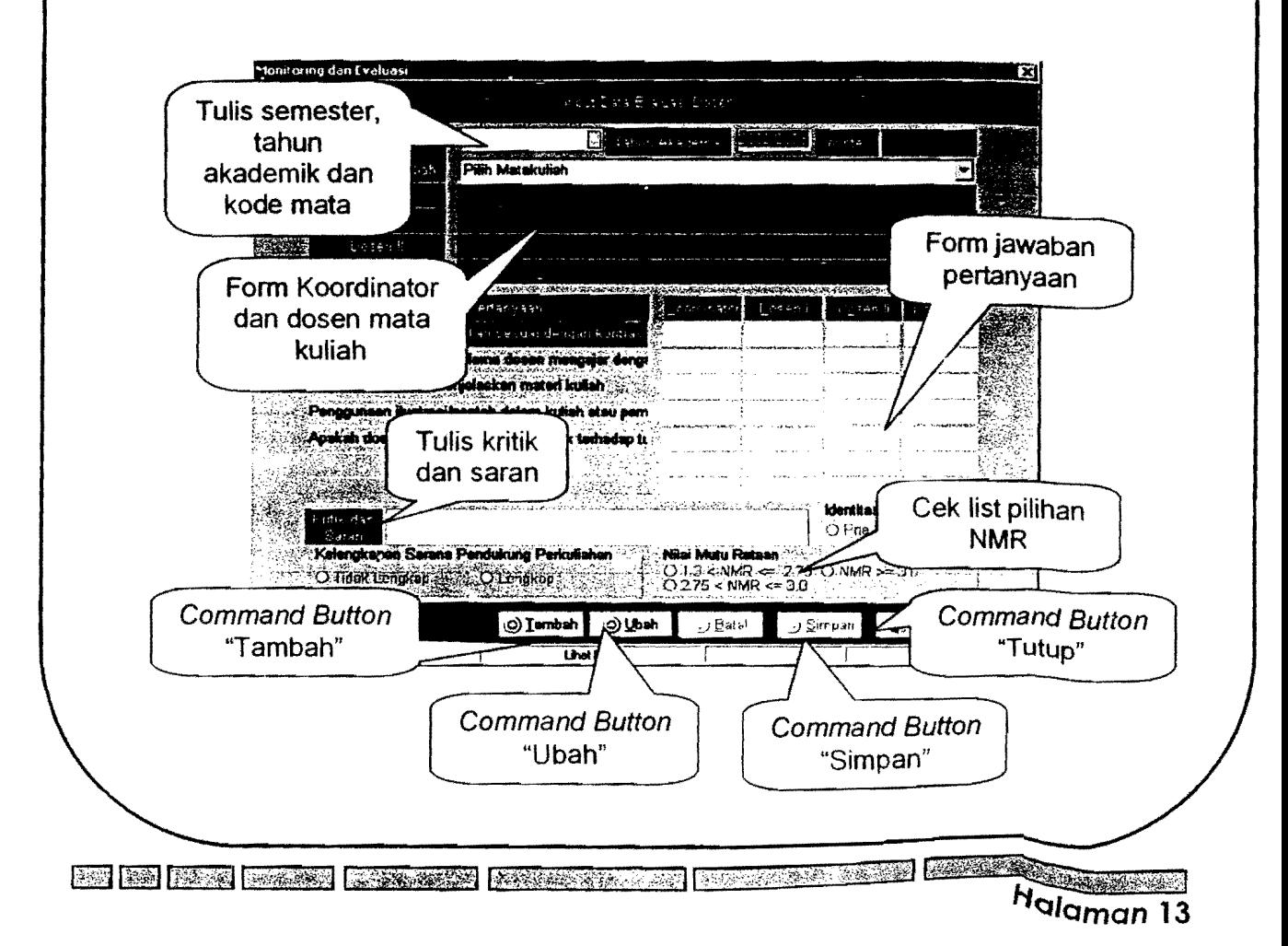

#### Manual Emis Untuk Monitoring Dan Evaluasi **BARK AND AND**

Untuk menambah data, klik command button 'Tambah". Sedangkan untuk mengedit data/kriteria yang ada, maka klik command button "Ubah".

**s**  ,

**A MARIAN MARIA** 

Pilih semester dan tahun akademik yang diinginkan. kemudian pilih mata kuliah yang ingin dip roses atau dievaluasi. Setelah pemilihan mata kuliah. secara langsung nama-nama dosen koordinator dan dosen pengajar timbul pada form yang telah disediakan.

Kemudian pilih jawaban pertanyaan-pertanyaan yang tertulis sesuai dengan kriteria yang telah ditentukan. Setelah itu tulis komentar saran dan kritik pada form yang telah disediakan dan lakukan chek list pada pilihan-pilihan pertanyaan (kelengkapan sarana pendukung perkuliahan. identitas responden dan nilai mutu rataan).

Setelah semuanya selesai, klik command button "Simpan" untuk menyimpan data yang baru dimasukkan. Klik command button "Tutup" untuk menutup fasilitas ini.

<u>IS I S DE MOSS GRANDER MORALDO LE DEL MORALDO DE LA CONTEXA EL DE CONTEXA EL CONTEXA EL CONTEXA EL CONTEXA EL </u> **Halaman 14** 

# **Menggunakan Menu Proses Data Evaluasi Dosen**

Menu proses evaluasi data merupakan fasilitas yang disediakan oleh EMIS Pasca untuk memproses data-data evaluasi dosen yang telah tersimpan pada saat input data evaluasi dosen. Klik icon "Proses Data Evaluasi Dosen" pada menu utama "Monitoring dan Evaluasi" sehingga akan timbul tampilan sebagai berikut.

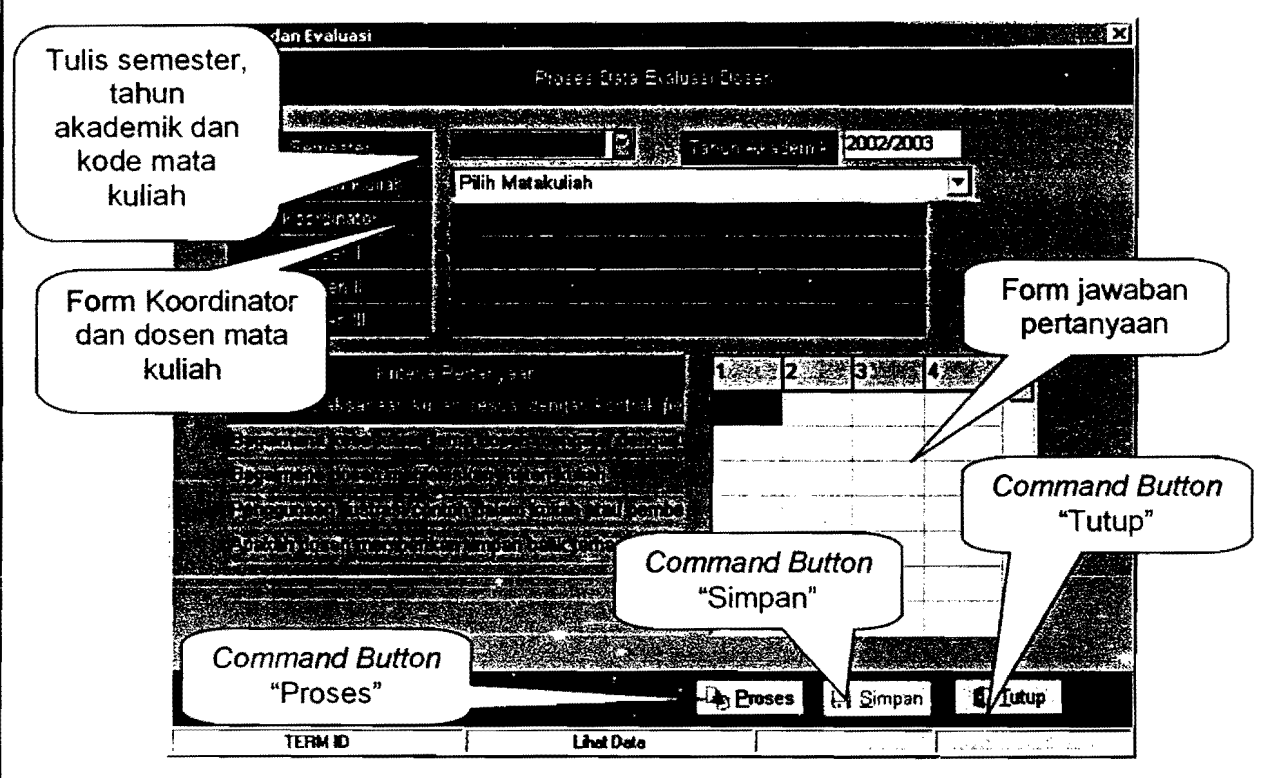

Pilih semester dan tahun akademik yang diinginkan, kemudian pilih mata kuliah yang ingin diproses atau dievaluasi. Setelah pemilihan mata kuliah, secara langsung nama-nama dosen koordinator dan dosen pengajar timbul pada form yang telah disediakan.

Dan secara tidak langsung juga akan timbul nilai atau kriteria pertanyaan-pertanyaan evaluasi dosen yang dimasukkan pada saat input evaluasi dosen di atas. Setelah itu klik command button "Simpan" untuk menyimpan data yang baru dimasukkan. Untuk memproses data, klik command button "Proses" untuk memproses data yang baru dimasukkan.

EN FRANCISCO DE LOS CONSTITUIUS DE LA CONSTITUCIÓN DE LA CONSTITUCIÓN DE LA CONSTITUCIÓN DE LA CONSTITUCIÓN DE

Klik command button "Tutup" untuk menutup fasilitas ini.

**Manual Emis Untuk Monitoring Dan Evaluasi MONDOIREMIS UNIVERSIDENCE**<br>Excession of the contract of the contract of the contract of the contract of the contract of the contract of the contract of the contract of the contract of the contract of the contract of the c

**Menggunakan Menu Laporan Evaluasi Dosen** 

Menu "Laporan Evaluasi Dosen" disediakan oleh EMIS Pasca berguna untuk melihat hasil evaluasi dosen mata kuliah yang telah dilakukan. Untuk masuk ke menu ini, klik icon "Laporan Evaluasi Dosen" pada menu utama "Monitoring dan Evaluasi" sehingga akan keluar gambar seperti berikut.

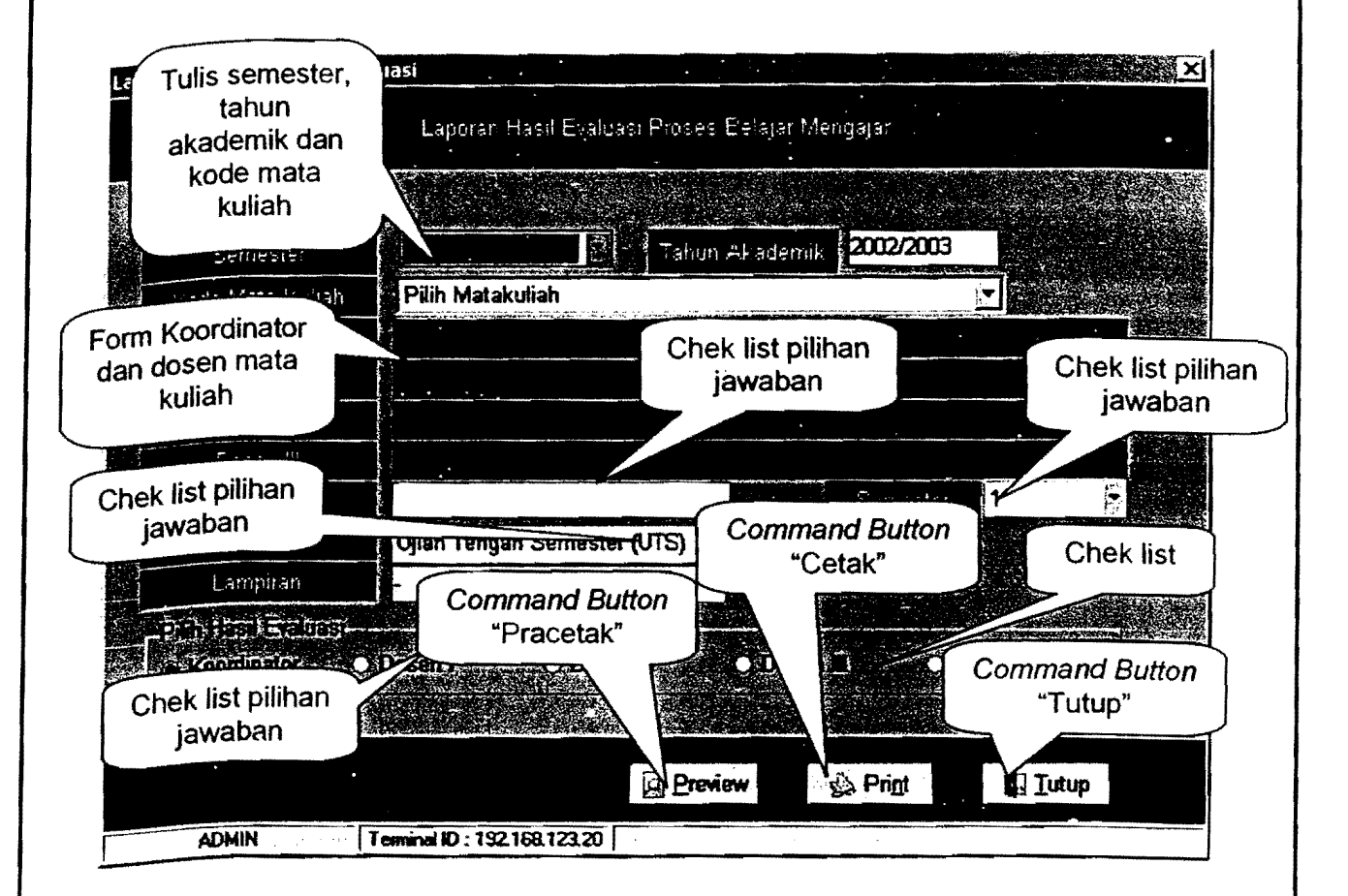

Pilih semester dan tahun akademik yang diinginkan, kemudian pilih mata kuliah yang ingin diproses atau dievaluasi. Setelah pemilihan mata kuliah, secara langsung nama-nama dosen koordinator dan dosen pengajar timbul pada form yang telah disediakan.

Kemudian tulis nomor surat dan lampiran serta pilih semester dan waktu ujian yang akan dilihat.

1;,1:-:;'14 &l1 [fi,'J':J 1:":';:\$f:;t;'l Ei:j~~[1li':i~te;;:if~~'{:!J(;f;';;':~'lr;~llr,~~~~;';i~tifilt!lrt'f~i;'1 t:;1i~',l}li~j\®ilt¥'tli't';'\i0illi';;~r~ii::" '1 **Halaman 16** 

**Manual Emis Untuk Monitoring Dan Evaluasi BEIN RESIDENT AND RESIDENT** 

Setelah itu dilakukan chek list untuk memilih hasil evaluasi yang ingin dilihat menurut masingmasing dosen atau semuanya. Apabila ada salah satu yang tidak diisi, maka program ini tidak akan berfungsi.

Setelah semuanya selesai, klik command button "Pracetak" untuk melihat hasil laporan sebelum diprint out atau bisa juga langsung mengklik command button "Cetak" untuk mencetak hasil laporan dalam bentuk print out.

Untuk keluar dari fasilitas ini, klik command button "Tutup".

 $\cdot$  |

## **Manggunakan Menu List Komentar Kualitatif**

Untuk masuk ke dalam menu ini, klik icon "List Komentar Kualitatif" pada menu utama "Monitoring dan Evaluasj" sehingga akan timbul tampilan seperti gambar berikut.

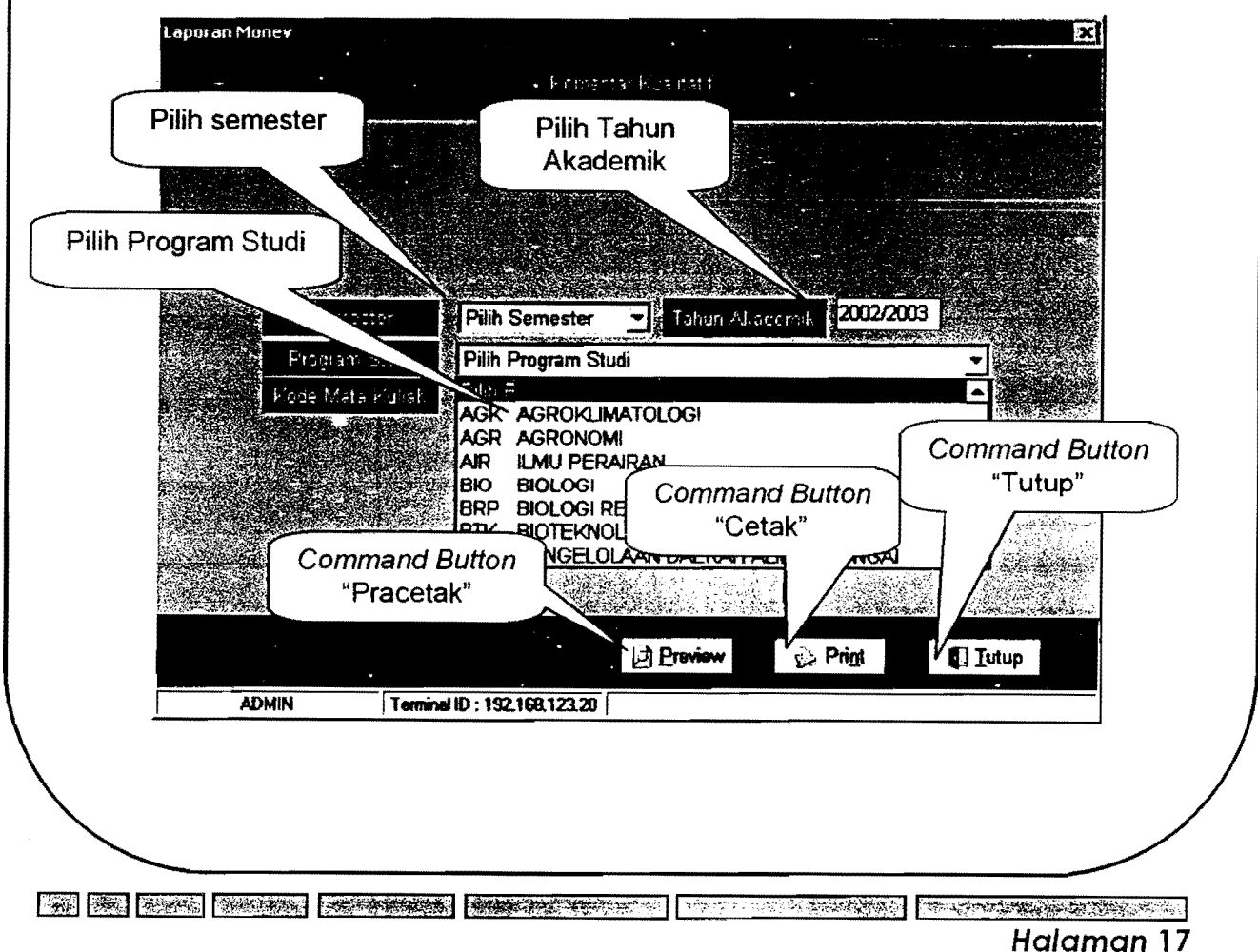

Manual Emis Untuk Monitorin 1111.. \_""""~=,.=.,= ..... ~' ,m><~~

Setelah tampilan di atas timbul, pilih semester, tahun akademik, institusi dan jurusan yang diinginkan, kemudian pilih mata kuliah yang ingin dievaluasi. Apabila ada salah satu yang tidak diisi, maka program ini tidak akan berfungsi.

~~~==~==============~==~

Setelah itu klik command button "Proses" untuk memproses data yang masuk dan klik command button "Kembali" untuk kembali. Untuk keluar dari fasilitas ini, klik command button "Tutup".

# **Menggunakan Menu Input Target PBME**

Menu "Input Target PBME" disediakan oleh EMIS Pasca berguna untuk melihat target yang telah dicapai PBME. Untuk masuk ke menu ini, klik icon "Input Target PBME" pada menu utama "Monitoring dan Evaluasi" sehingga akan keluar gambar seperti berikut.

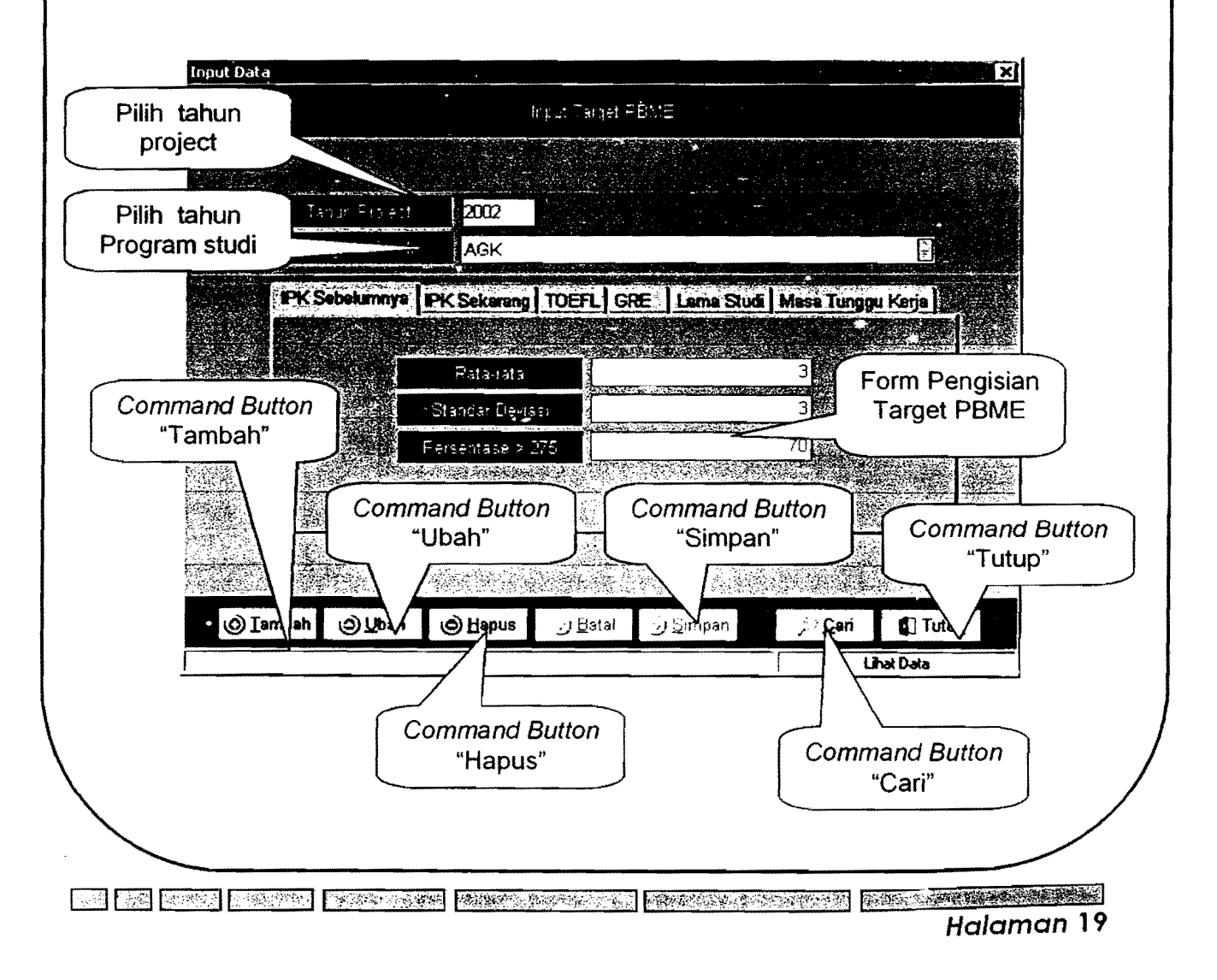

**Manual Emis Untuk Monitoring Dan Evaluasi CAMBRIDGE COMPANY** 

Setelah tampilan di atas timbul, pilih semester, tahun akademik, institusi dan jurusan yang diinginkan, kemudian pilih mata kuliah yang ingin dievaluasi. Apabila ada salah satu yang tiqak diisi, maka program ini tidak akan berfungsi.

**EN REINER REINER** 

Untuk melihat hasil laporannya sebelum dicetak, klik command button "Preview" atau bisa juga lang sung mengklik command button "Print" untuk mencetak hasil laporan dalam bentuk print out. Untuk keluar dari fasilitas ini, klik command button "Tutup".

# **Menggunakan Menu Statistik Responden**

Menu statistik responden berguna untuk melihat dan memproses data banyaknya responden.dalam mengevaluasi pengajaran. Untuk masuk ke dalam menu ini, klik icon "Menu Statistik Responden" pada menu utama "Monitoring dan Evaluasi" sehingga akan timbul tampilan seperti gambar berikut.

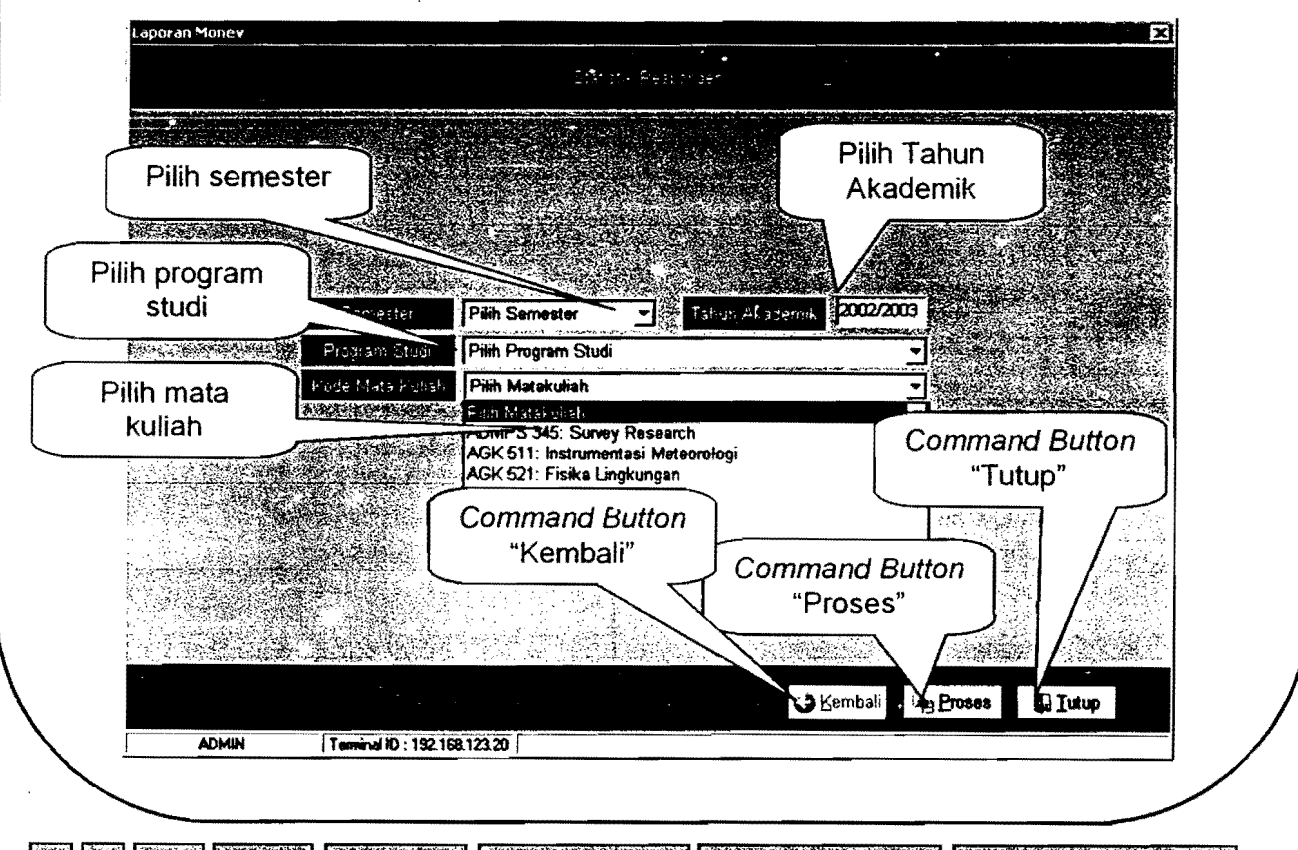

**RO ME FOO KONNY RANNYK, KONNYCHOUT RANNYK KATER METHODOLOGI** Halaman 18 *\_* ~.=' Emis Untuk Mon;torin~EVaIUaSi

Setelah tampilan di atas timbul, pilih tahun project, institusi, jurusan dan bidang konsentrasi yang diinginkan. Apabila ada salah satu yang tidak diisi, maka program ini tidak akan berfungsi. Untuk menambah data baru, klik command button "Tambah".

, and the contract of the contract of the contract of the contract of the contract of the contract of the contract of the contract of the contract of the contract of the contract of the contract of the contract of the con ,

**e e** 

I

filmannia<br>Film r I  $\mathbf{r}$ I

Sedangkan untuk mengedit data yang sudah tersimpan, klik command button "Ubah" atau "Hapus". Sedangkan command button "Cari" berguna untuk mencari tahun project yang dilakukan dimana cara mencarinya sarna dengan cara mencari data mahasiswa di atas.

Dalam menambah atau mengedit data, setelah tahun project, institusi, jurusandan bidang konsentrasi yang diinginkan dimasukkan maka isi form data NEM, IPK, TOEFL, GRE, Lama Studi, dan Masa Tunggu Kerja yang akan dimasukkan. Kemudian klik command button "Simpan" untuk menyimpan data atau "Batal" untuk membatalkan data yang masuk.Untuk keluar dari fasilitas ini, klik command button "Tutup".

THE TEN SERVER PRODUCT TO BE CONSIDERED TO A REPORT OF THE RESIDENCE OF THE RESIDENCE OF THE RESIDENCE OF THE Halaman 20

**Belleville State** 

**r.** 

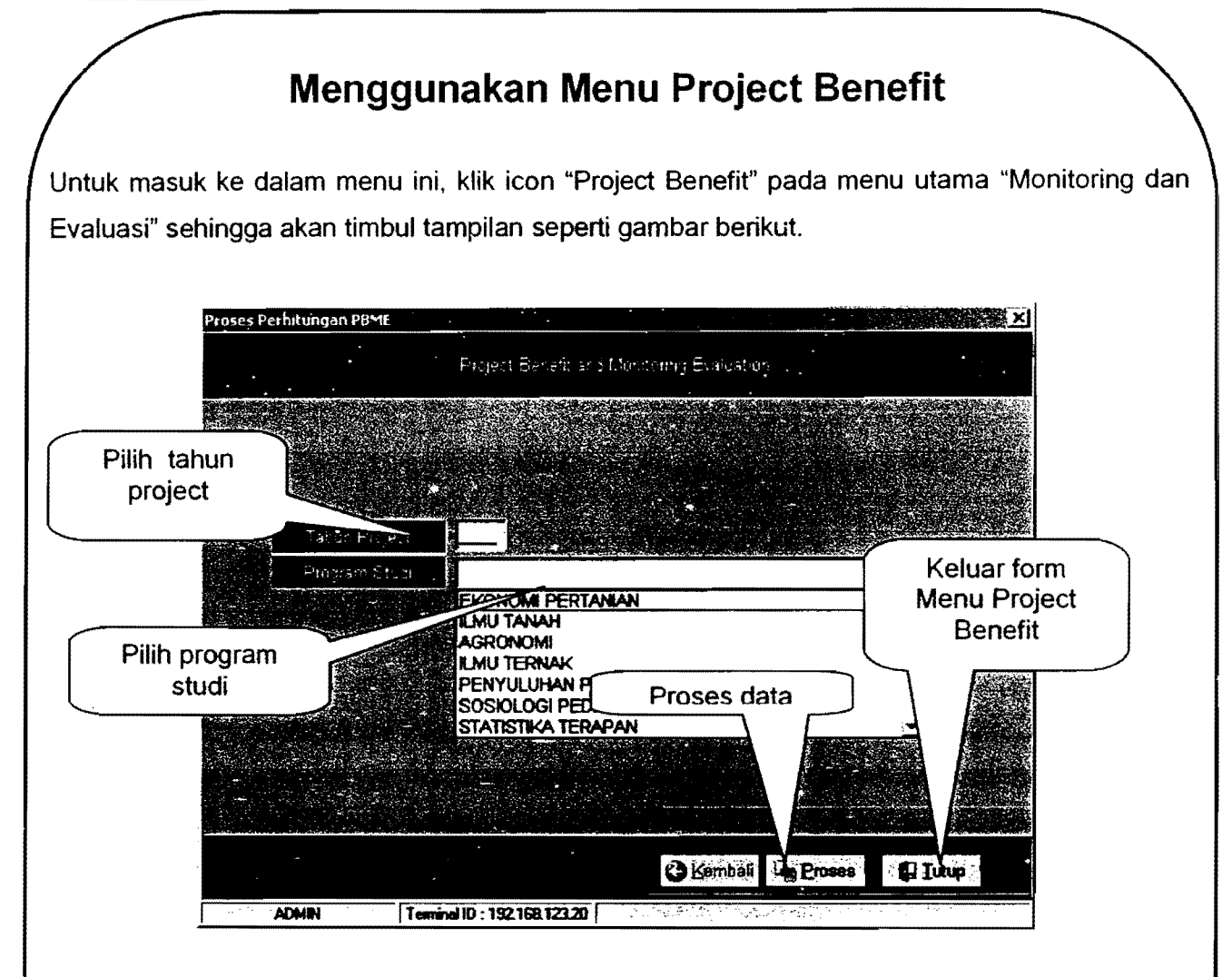

Setelah tampilan di atas timbul, pilih tahun project, institusi, jurusan dan bidang konsentrasi yang diinginkan. Apabila ada salah satu yang tidak diisi, maka program ini tidak akan berfungsi. Kemudian klik cammond button "Proses" untuk memproses data sehingga akan timbul gambar berikut.

Manual Emis Untuk Monitoring Dan Evaluasi **DEL CARACTER MISSION RESIDENCE TAN** Proses Perhitungan PBME Project Boneft and Manitering Bualquign Pemasukan data Mid point karget ase Line To date  $\Delta \sim 7$  $\sim$  S  $^{\prime\prime}$  $\Delta \mathrm{V} / \mathrm{F}$ 570 NEM  $\mathcal{C} \cap \mathbb{A}$ GSE Lama Stedi Cetak data Job Walting TOEFL 经验 Pracetak data  $\Omega$  Pracetaid **B** Cetak بي بي<br>محمد بي -9140 **D**Jutup **C** Kembali ->>Proses **Common ADMIN 2002 2014 | Teminal ID: 192.168.123.20 | 3:03:04:05:00:00:00:00:00** State of **Command Button** "Close"

 $\Gamma$  . I • J  $\mathbf{I}$ 

> Proses data dapat dilihat pada gambar di atas, dimana data dimasukkan satu per satu. Untuk melihat hasil laporannya sebelum dicetak. klik command button "Pracetak" atau bisa juga langsung mengklik command button "Cetak" untuk mencetak hasil laporan dalam bentuk print out. 8entuk laporannya adalah sebagai berikut.

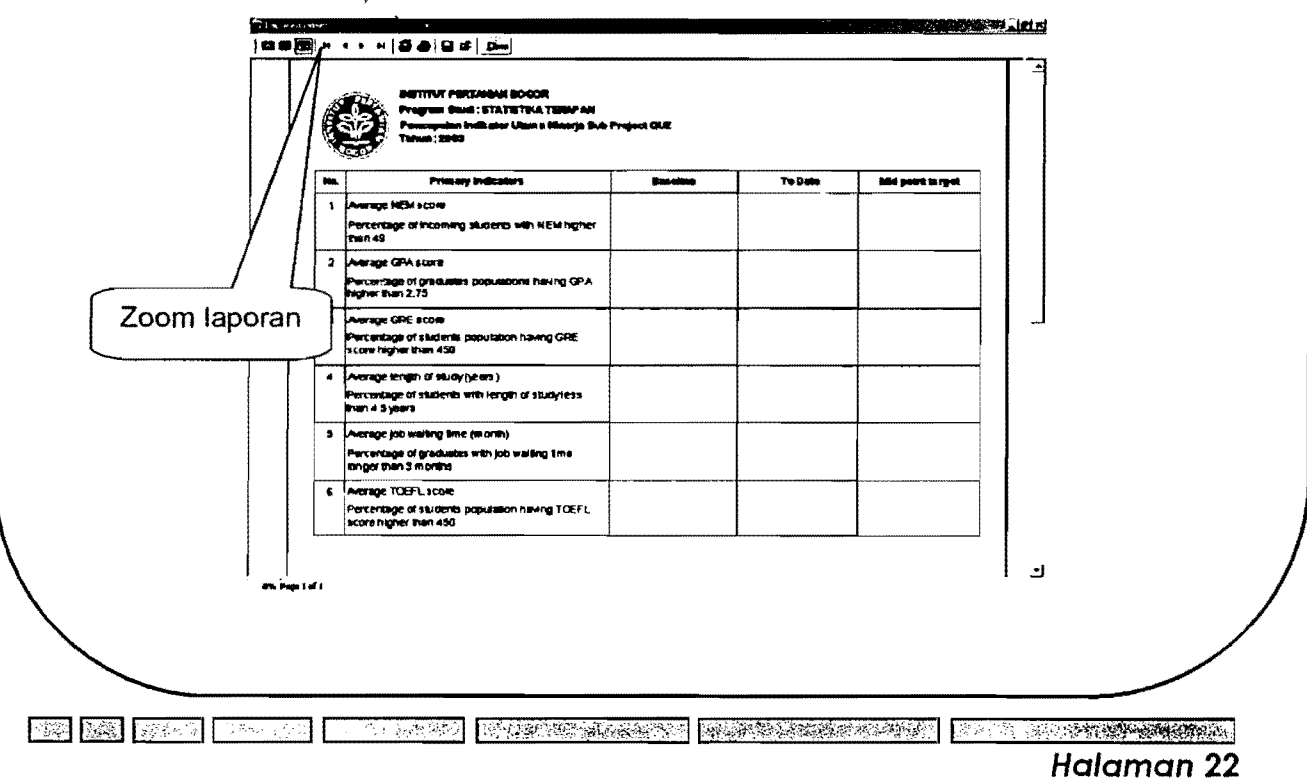